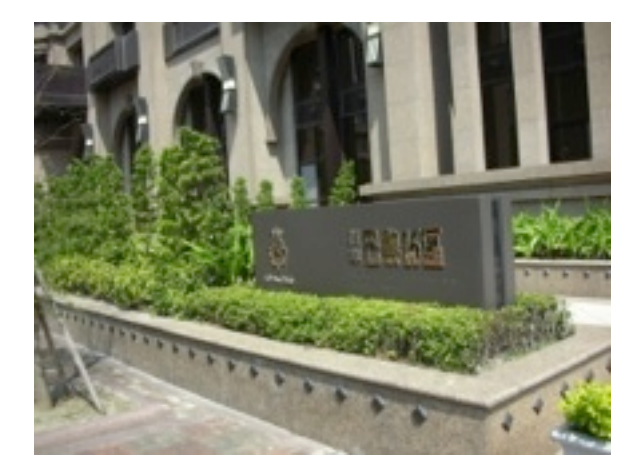

# **Technical Specifications**

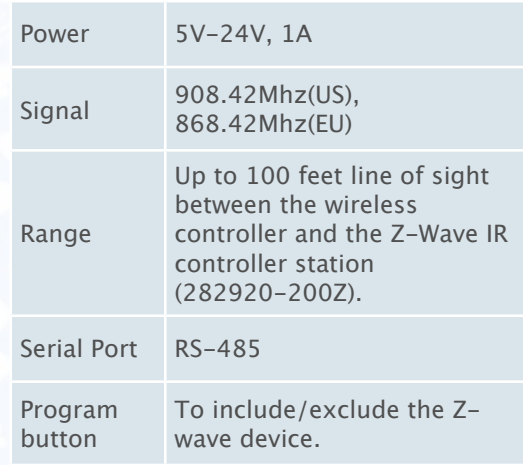

## **WARRANTY**

Limited One (1) Year Warranty

This warranty does not cover or apply to:

(a) damage to the product due to misuse, mishandling, and abuse, (b) products not used in accordance with manufacturer's instructions or recommendations, (c) product not assembled or installed according to manufacturer's instructions, (d) normal wear and tear, (e) wearing of the cover do to improper installation of cover and goods (f) damage to the contents of the

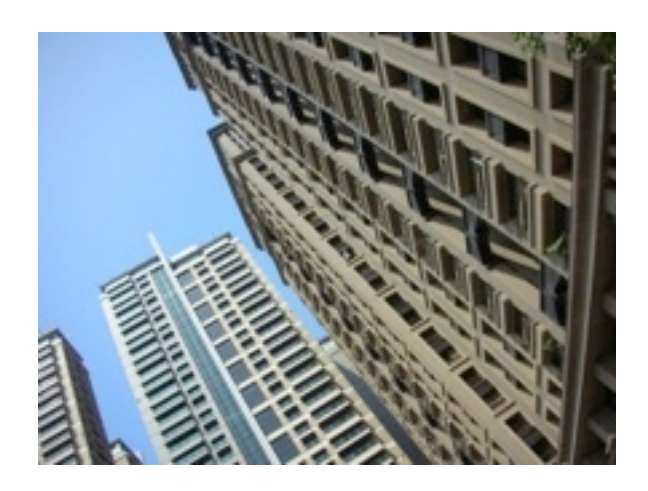

shelter, (g) permits required due to zoning issues, (h) damage that has occurred during shipping, (i) acts of God. In addition consequential damage and incidental damages, such as damage to persons or property are not coverable under this warranty, and you should refer to your homeowner's insurance policy as with any other outside structure. Note: Some states do not allow the exclusion or limitation of certain damages, and in those cases these limitations do not apply.

# **Certification Notice**

This device complies with part 15 of the FCC rules. Operation is subject to the following two conditions:

- This device may not cause harmful interference
- This device must accept any interference that may cause undesired operation.

Order Information:

HSC-45: Standard version

ST-485Z: Integrated version of intercom

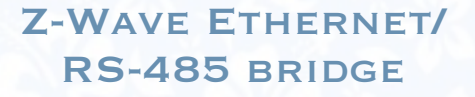

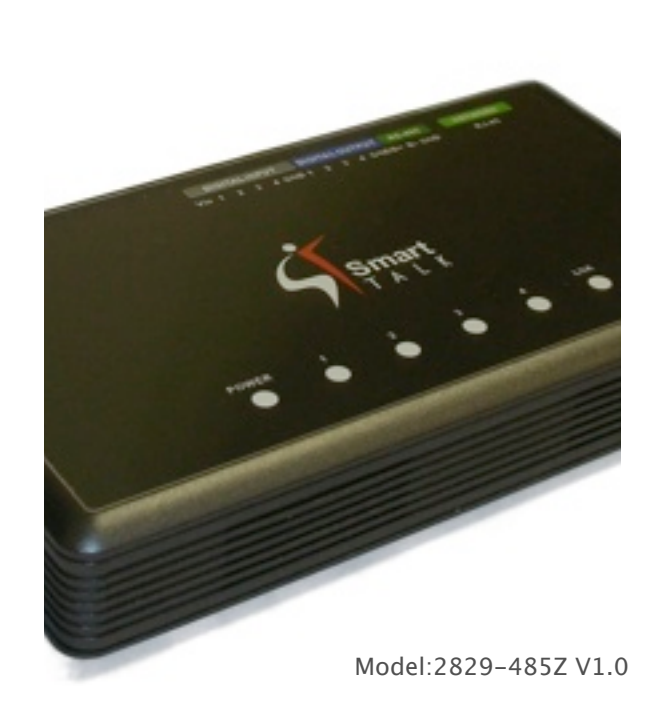

# Z-Wave Ethernet/RS-485 bridge

## **Introduction**

The Z-Wave Ethernet/RS-485 bridge(the "BRIDGE") is a multi function IO module of Z-Wave device (Figure 1). It can translate the Ethernet and RS-485 commands into Z-wave commands. In addition, it can be connected to relay board to control up to four channels. We can turn on or turn off all four ports at once by using any Z-wave primary controller. If we need to control the individual channel, a scene controller is required.

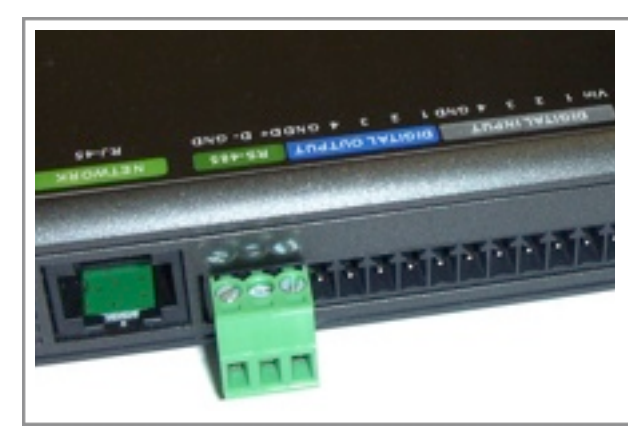

Figure 1 Outlook of the BRIDGE

The BRIDGE can accept input from other Z-wave compatible sensors and relay them to the RS-485/ Ethernet network.

The BRIDGE has additional built-in Ethernet port. It provides CGI interface so that it can be integrated to any products with browser.

The BRIDGE provides the following functions,

#### **Z-wave to RS-485 bridge**

When it receives the input change from other  $Z$ wave device, bridge it to the RS-485.

#### **Z-wave to IP bridge**

When it receives the input change from other  $Z$ wave device, bridge it to the IP.

#### **Four channel network IO server.**

When the status of any input changes, bridge to the IP port.

#### **RS-485/IP to Z-wave bridge**

Control the Z-wave devices from IP/RS-485.

Support learning mode which allow us to define the 485 command to send BASIC\_SET.

Please note that all Z-Wave devices, light switches, dimmers, and shutter switches made from various vendors are compatible with your "Z-Wave AV Scenario Remote" (the "REMOTW", Model no.: 172820-100Z) as long as they carry the Z-Wave logo:

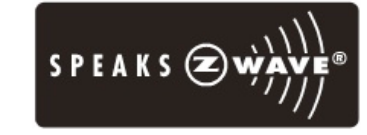

# **Installation**

Press and release the program button of bridge will be the device into learning mode. If you are using REMOTE, please follow the below steps. Otherwise, please refer to the instruction sheet of your controller for the details.

Please open the configuration compartment then you can see the Remote setup keys (Figure 2).

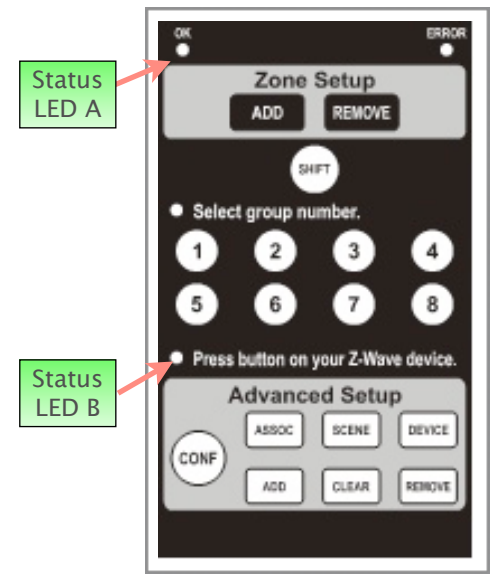

Figure 2 Setup Keys of the REMOTE

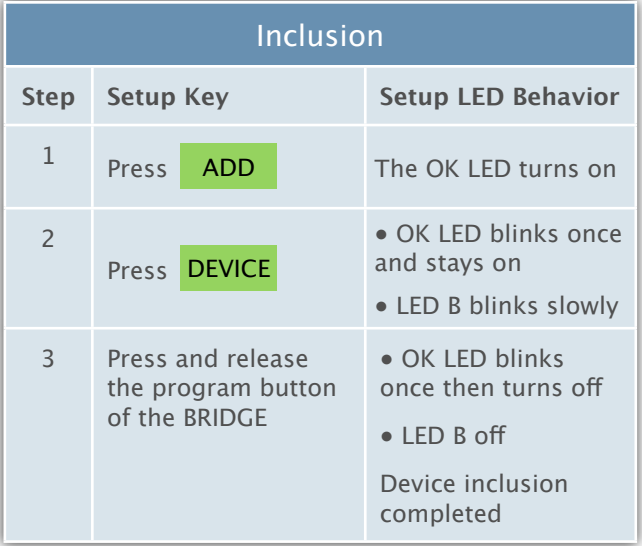

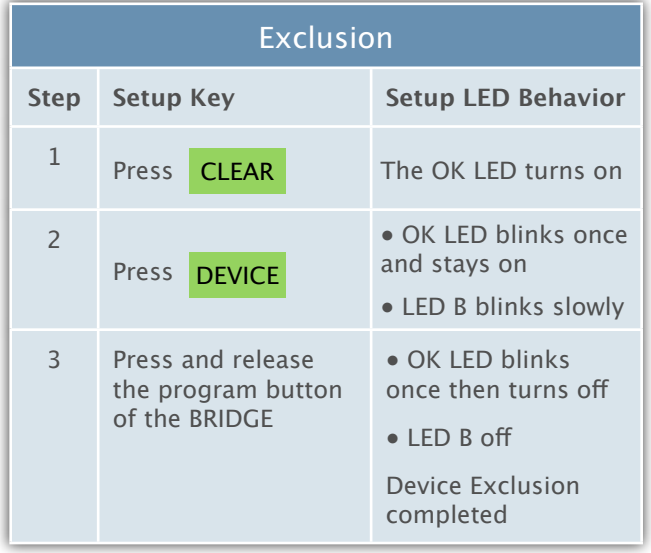

# **Digital Output Mode**

If the configuration  $#1$  is 1, the bridge is in the output mode. Under this mode, the four output port become usable and the four input port must be disconnected to any wire.

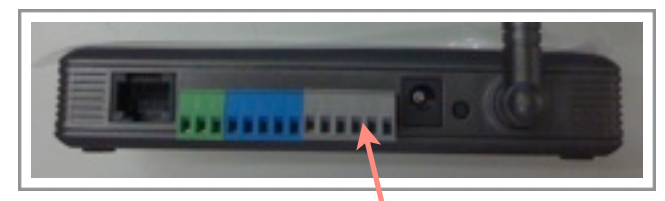

Digital Input port must be disconnected to any wire

Figure 3 Digital Output Mode

Under the digital output mode, the BASIC is mapped to scene switch binary. It will turn on all ports when it receive (BASIC\_SET,99) or (BASIC\_SET,255) and turn off all ports when it receive (BASIC\_SET,0).

The Bridge supports eight scenes as below.

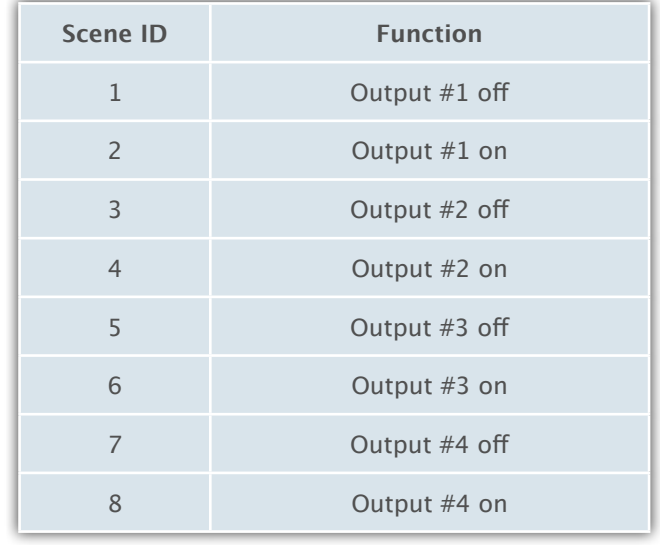

If you are using "REMOTE", please follow the below steps. Otherwise, please refer to the manual of your scene controller.

## **"REMOTE" Scene Setup**

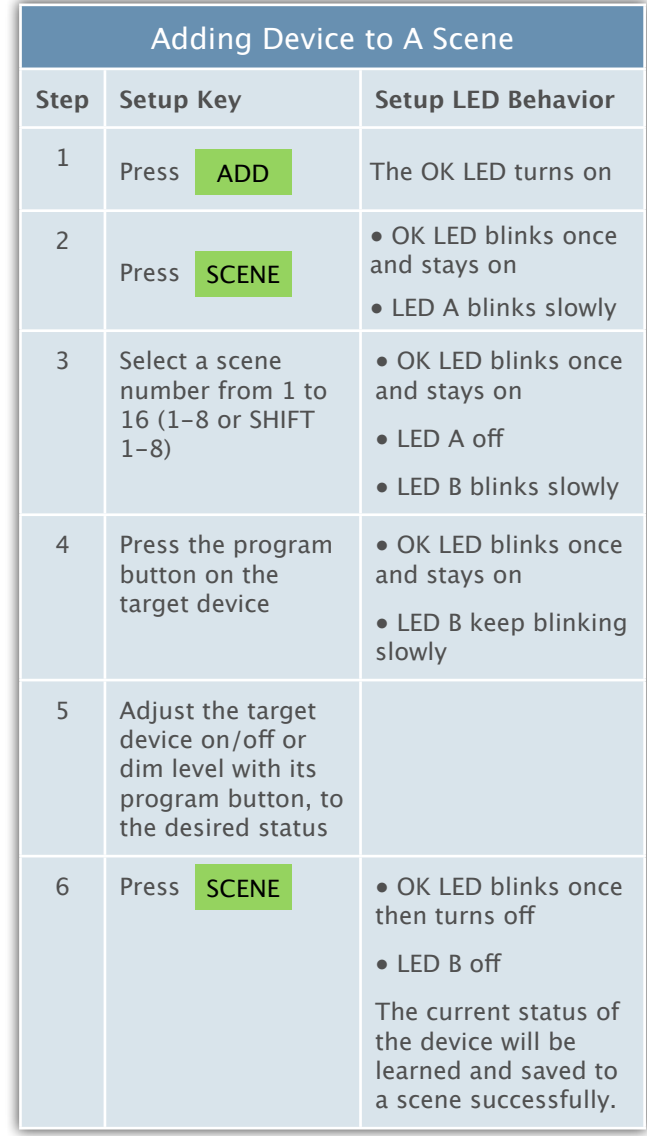

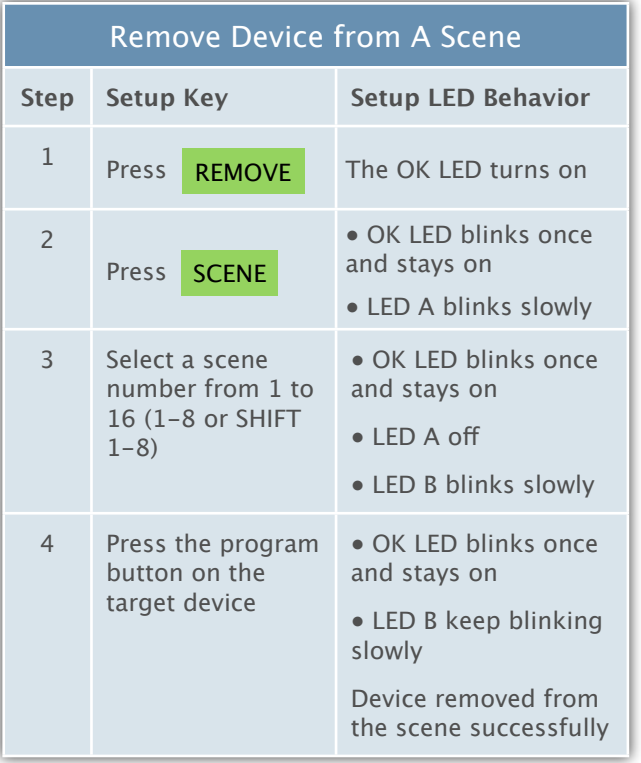

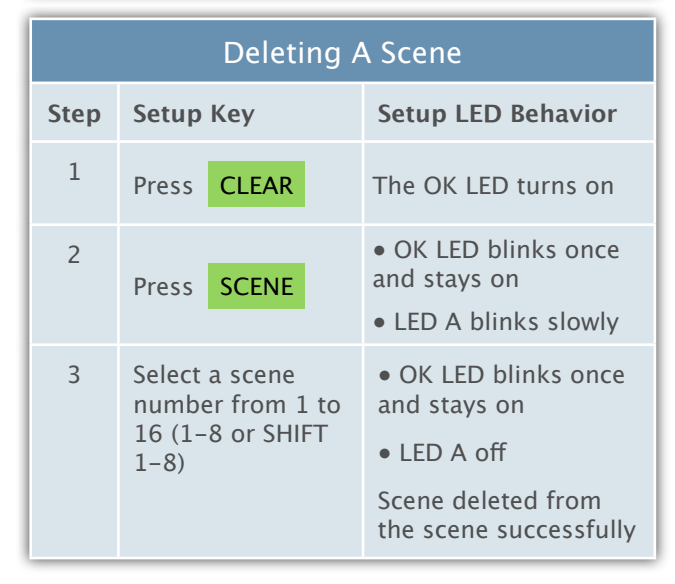

Note: If the ERROR LED turns on or blinks, meaning the setup process is failed. Please redo the process.

## **Digital Input Mode**

If the configuration parameter  $#1$  is 0, the device is in the input mode. This is the default mode. Under this mode, the output port should be disconnected and only the input port can be used.

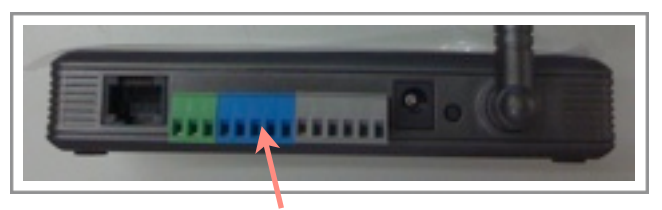

Digital output port must be disconnected to any wire Figure 4 Digital Input Mode

Under the input mode, if any of inputs changes, BRIDGE will keep track fo the status change and send the status report when it is polled by the RS-485 or Ethernet.

## **RS-485 Learning Mode**

The BRIDGE can be controlled by the RS-485 command to send the Z-Wave commands.

We need to define the Z-wave node ID and the value for each RS-485 commands. The format of each RS-485 command is

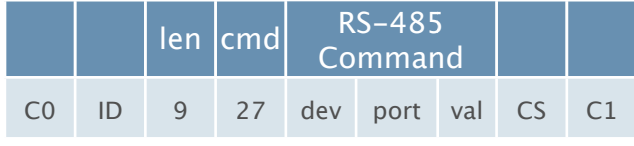

In the learning mode, all ports will become output mode. It's recommended to unplug the terminal block if you are not sure your device is safe to this change.

The (dev,port) is used to define an external UI entity. We can use the setup flow in the following section to define the actions which will be executed when a RS-485 command is received.

The definition of the val field is diferent for diferent mode. Please refer to the sections below for their definition.

# **Standard Setup Flow**

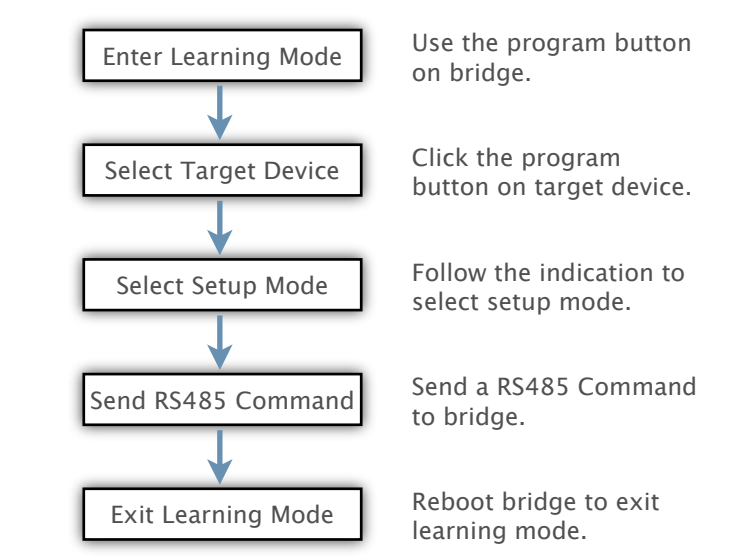

By default, the BRIDGE will in the switch mode. We can switch to other modes by the following methods.

#### **Switch2 mode**

Send Multi-instance command to control the second channel of a device.

#### **IR mode**

Send a simple AV command from the REMOTE to the bridge

#### **Sensor mode and Curtain mode**

Press the program button to cycle between switch, sensor and curtain mode.

#### **Capture mode**

Capture the current status of all devices associated to a certain (dev,port) pair.

#### **Local port mode**

Report the current status of the digital input ports .

#### **Local button mode**

Define the command which will be sent when one of the input port is triggered.

#### **Scene mode**

Send a scene activation set command from REMOTE to BRIDGE.

Please refer to the latter section for the details of each mode.

## **Switch Mode**

This mode will define a command to send BASIC command to a Z-Wave device.

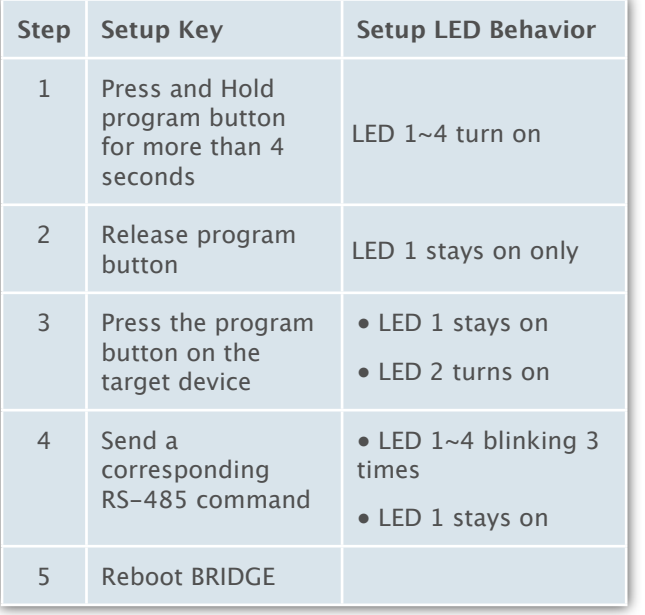

# **Switch2 Mode**

This mode will define a command to send BASIC command to the second channel of a Z-Wave device.

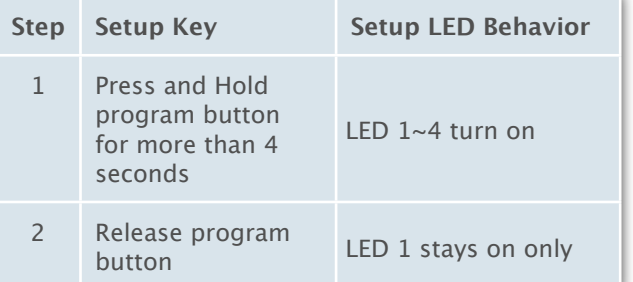

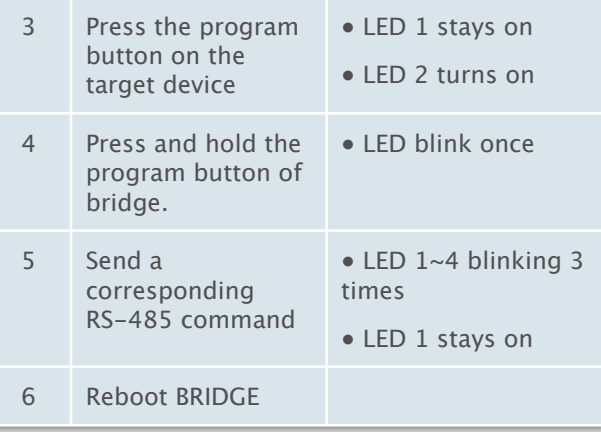

# **Sensor Mode**

This mode will enable the BRIDGE to capture the status of a sensor. These sensort status will be sent to the RS-485 device periodically.

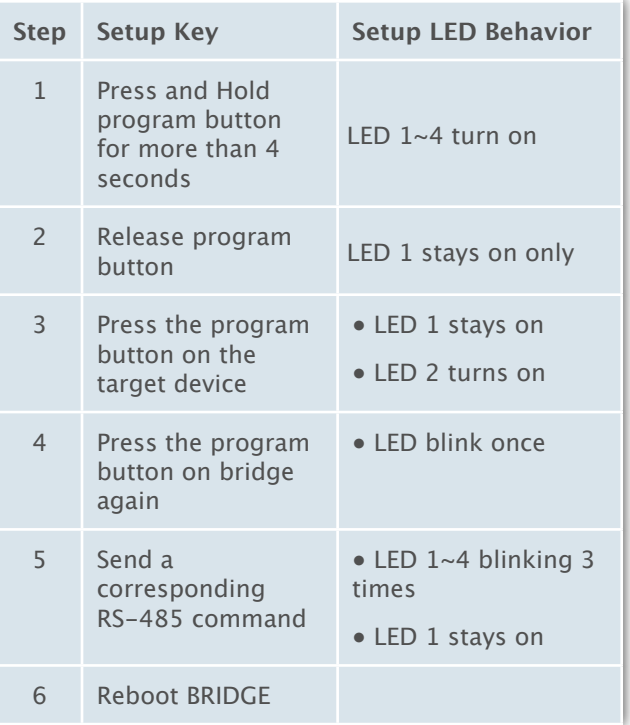

## **Curtain Mode**

This mode will define a command to send SWITCH\_MULTILEVEL command to Z-wave devices. It can be used to send

#### **Set position**

SWITCH\_MULTILEVEL\_SET when val is between 0 and 99

#### **Open,close**

- SWITCH\_MULTILEVEL\_START\_LEVEL\_CHANGE
	- Direction is up when val is 128
	- Direction is down when val is 129

#### **Stop**

#### SWITCH\_MULTILEVEL\_STOP\_LEVEL\_CHANGE when the val is 130

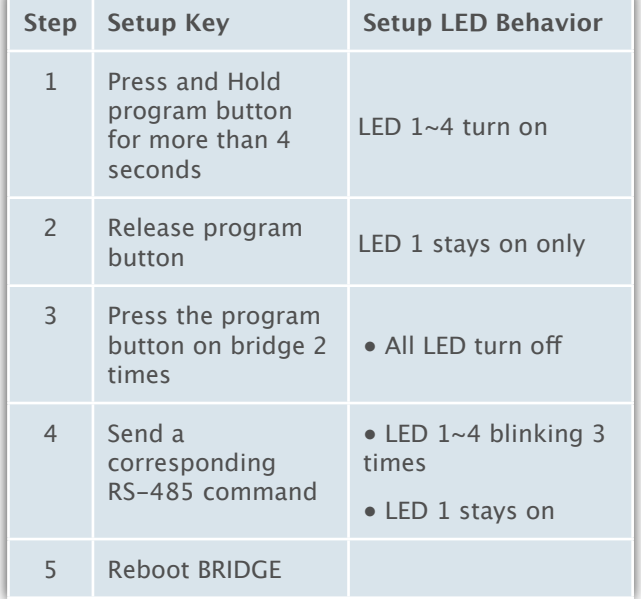

## **IR Mode**

In this mode, we will define a command to send SIMPLE AV SET command to Z-wave devices. We can use it send control any IR-capable AV devices, such as TV, stereo, or air conditioner.

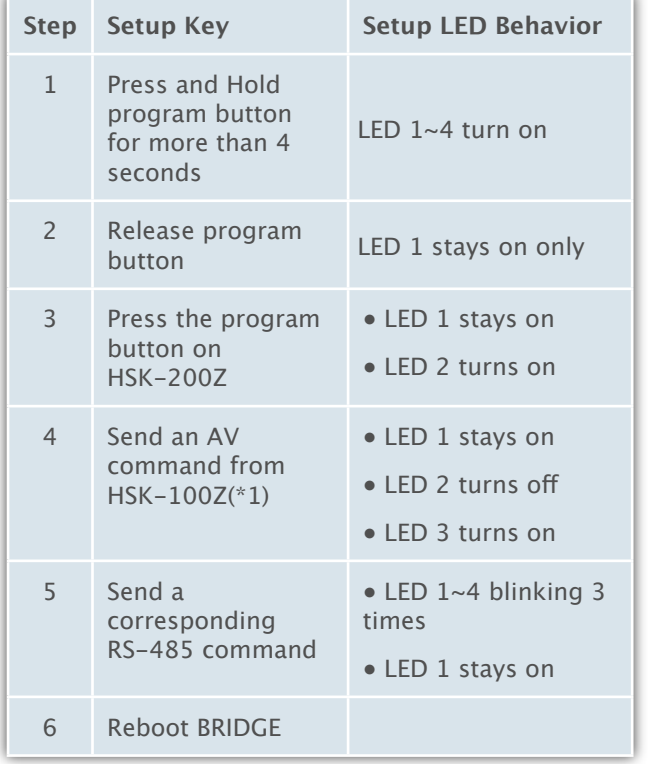

\*1 If the dev is 0x35-0x38, the step 4 is optional.

## **Delete Mode**

In this mode, we can clear the commands from the bridge.

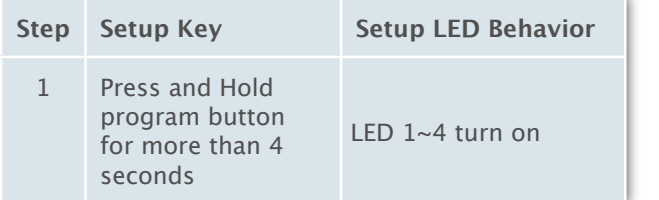

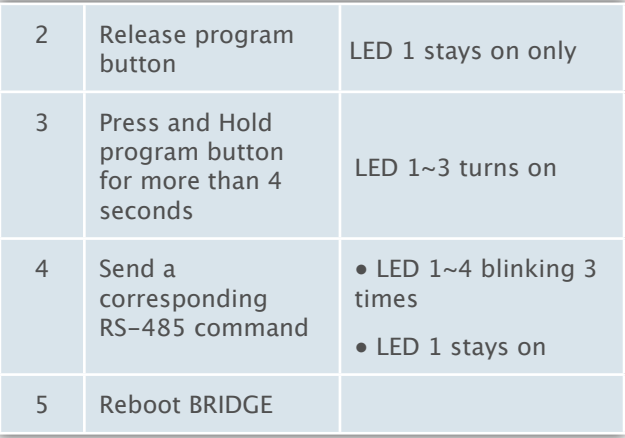

# **Capture mode**

In this mode, we can capture the current status for all devices that are associated with a RS-485 command. In this way, we can define a scene. After this procedure, when the RS-485 command is received by the BRIDGE, it will ignore the val field and then use the value captured in the capture mode instead.

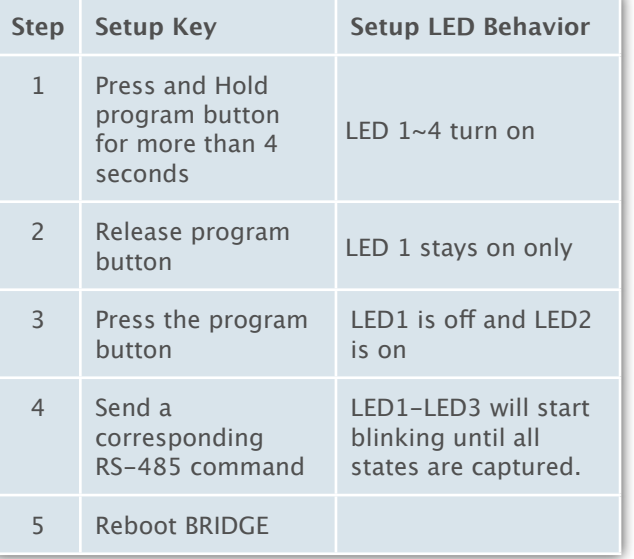

# **Local button mode**

Under this mode, we can define a command which is triggered by the local digital input port. We can connect any on/off button to the digital input port so that we can turn on/off devices according to the status of the digital input port.

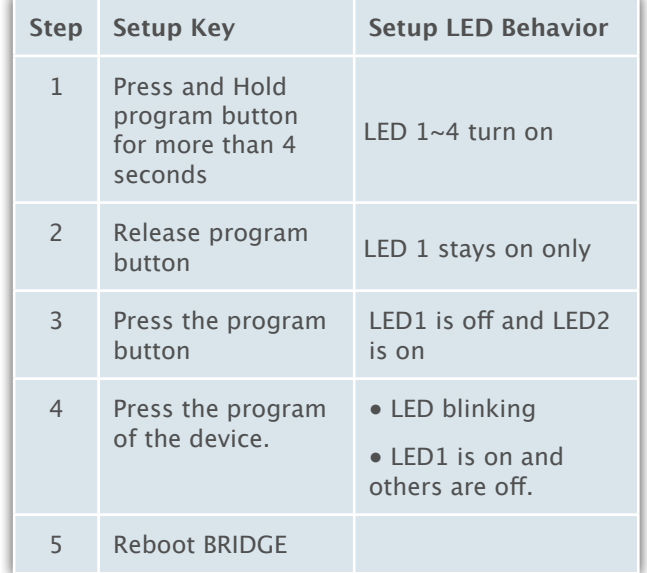

# **Local input mode**

Under this mode, the status of the local port will be reported to the Ethernet/RS485 by using the (dev,port) captured.

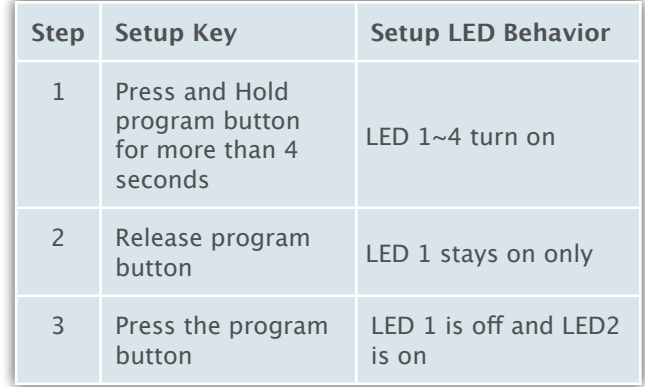

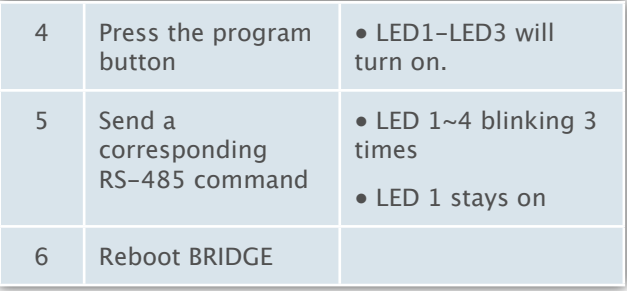

# **Capture the RS-485 command**

Now, we need to send the RS-485 command from the RS-485 controller. Please refer to the RS-485 controller's manual for the instruction to send the RS-485 command.

After we receive the RS-485 command successfully, all LEDs will blink for a couple of times to indicate the learning is successful. Then the IO1 LED will stay on to indicate that the device is ready for the next binding.

The bridge support up to 64 bindings.

#### **Leave learning mode**

Unplug the power and put it back. The device will return to the normal mode.

#### **Actions for each mode**

After we learn the actions for the RS-485 commands, the bridge will do the captured action when it receives the same RS-485 commands in the future. The following table describes the commands sent in each mode.

The val is the val field of the command 0x27.

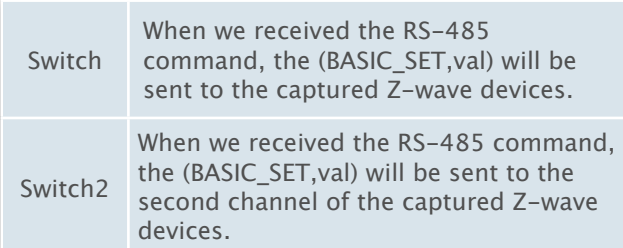

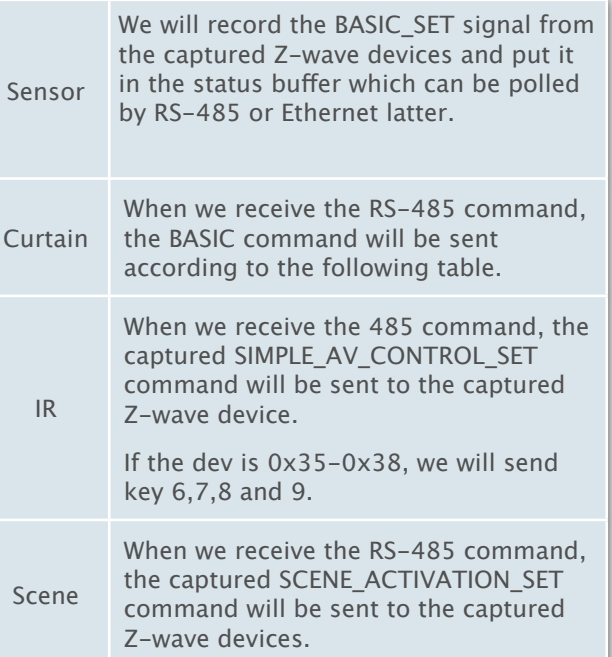

# **Ethernet Support**

The BRIDGE provides CGI interface for the following functions.

Include/Exclude devices.

Send BASIC GET/SET command

Send Configuration command

Send Association command

Get routing table

Please look at the bridge CGI reference manual, which is available at 2829-485z-CGI-reference.PDF.

# **Configuration**

The bridge has the following configuration.

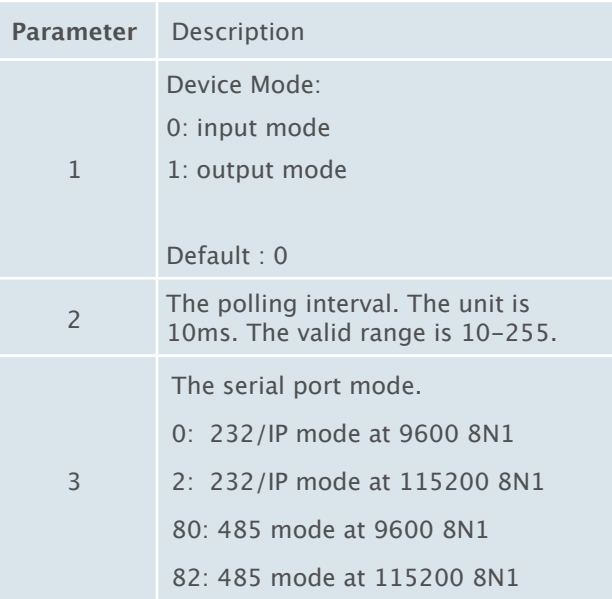

## **IP setup**

The BRIDGE will use DHCP to acquire the IP by default.

The Power and ethernet socket are locate at the back panel of bridge, plug in them and execute the software (VCOM) to search the IP of bridge.

Please follow the steps to get the IP of bridge:

1. Execute the software (VCOM) and click the search button.

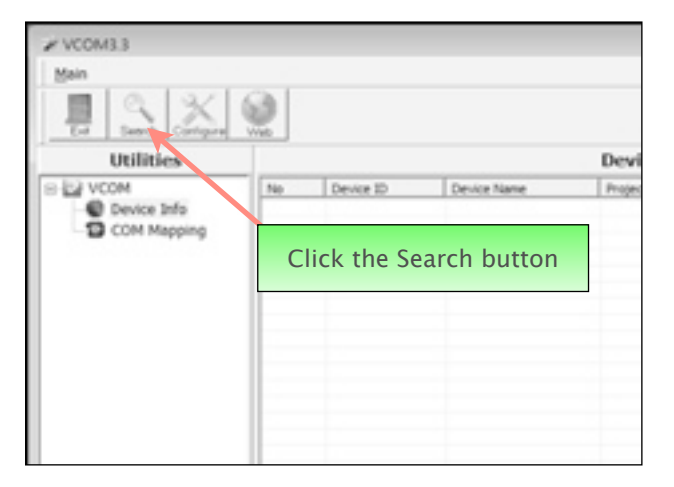

2. The software will search the bridge in the local network. And get the IP address of BRIDGE.

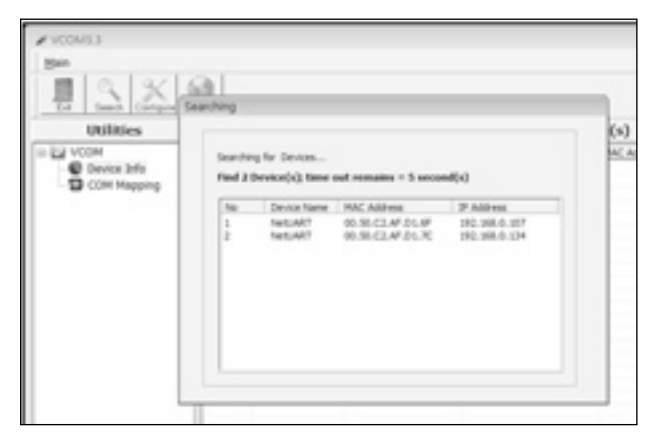

3. Use the web interface to configure the BRIDGE.

#### (1) Login

After you get IP address of bridge, you can enter to web server to setup the network. The default value of ID is "admin", and the password is "system".

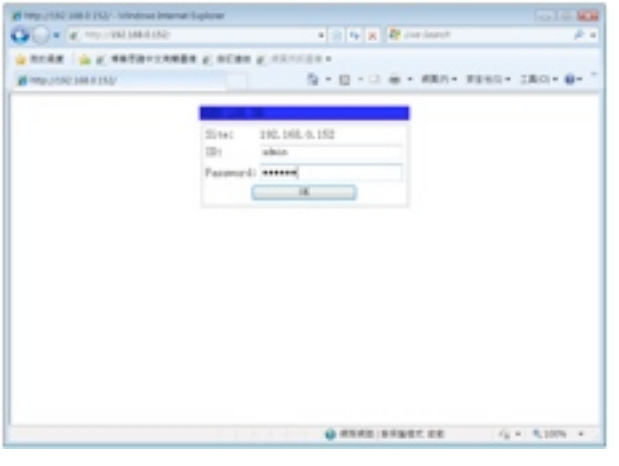

#### (2) Administrator Setting

You can check your kernel version and MAC address, set the IP setting to DHCP or Static and change your password setting. The IP is DHCP by default, and the static IP address is 192.168.2.1, you can choose static IP and change the IP address.

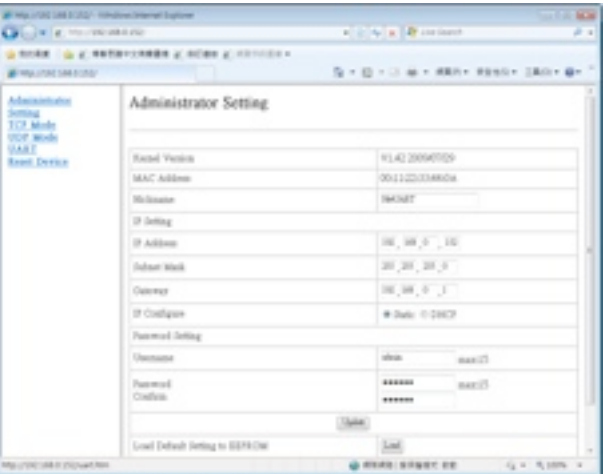

#### (3) TCP Mode

You can choose telnet server or Client to set the server IP address or Port, and set the countdown of client inactive and server protect timeout.

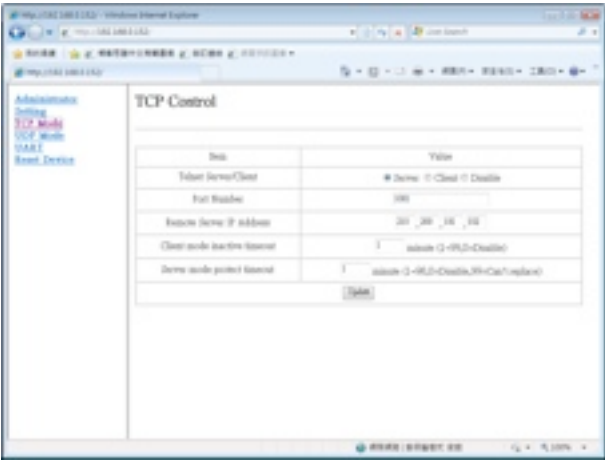

#### (4) UDP Mode

You can choose enable the status or disable it, and set the local port and the remote IP address.

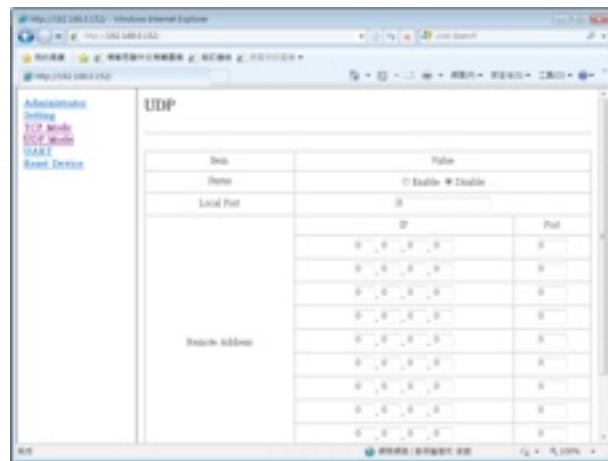

## (5) UART

The UART Control provides R-S-232, RS-422 and RS485 modes, and set the baud rate. The default value is RS-232 and 115200 baud rate.

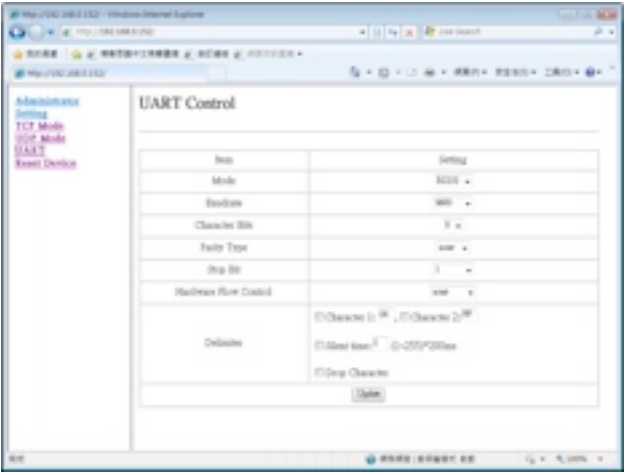

## (7) User Interface

You can use this friendly web UI to control all your home systems, e.g. lighting, thermostat, door access, window shades, security monitoring, A/V equipment, etc.

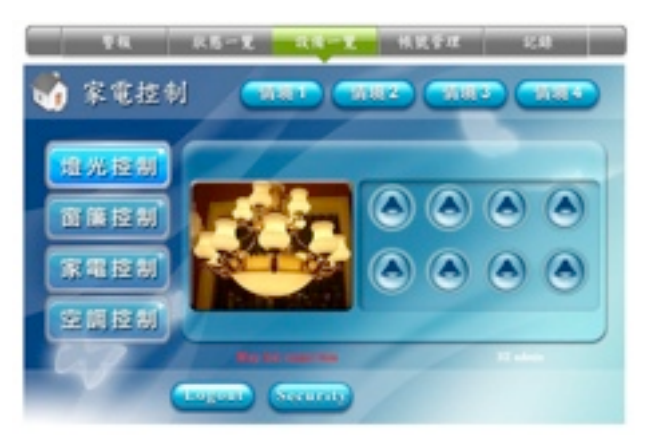

#### (6) Reset Device

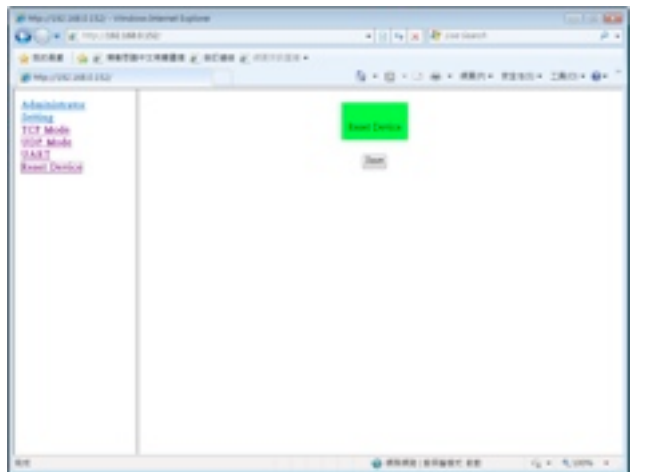

SmartTalk Co., Ltd.

E-mail: [service@smarttalk.com.tw](mailto:service@smarttalk.com.tw)

Web-Site:<http://www.smarttalk.com.tw>